## **Step2.インターネット出願ページから出願登録を行う**

## **●出願登録について**

① 本学ホームページ内の「受験生応援サイト」ページにアクセス。

②「インターネット出願」をクリックしてインターネット出願ページを開く。

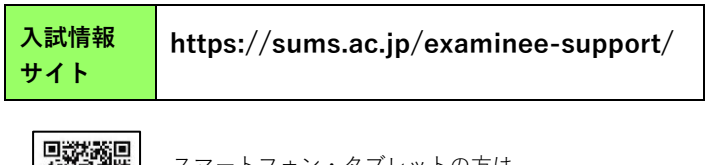

スマートフォン・タブレットの方は、 左の QR コードからアクセスが可能です。

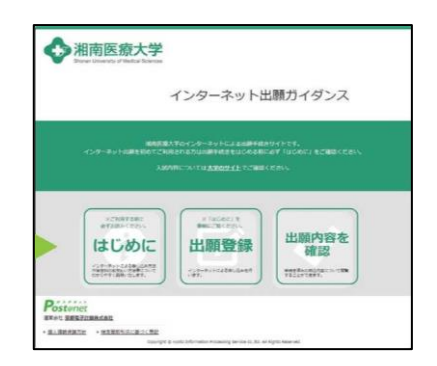

③ガイダンスの「出願登録」ボタンをクリックし、画面の指示に従って入力。

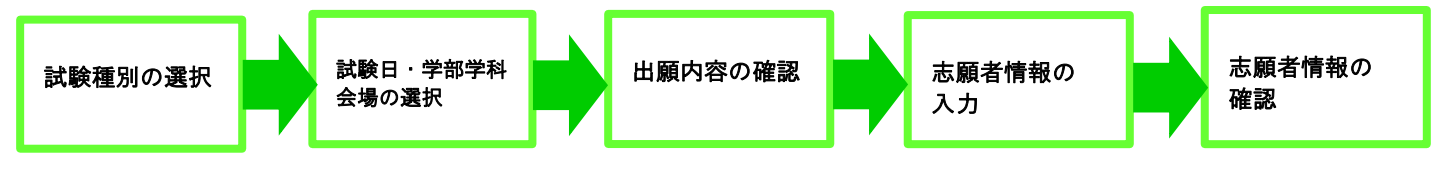

※出願内容を十分に確認してください。

## **●出願登録完了後の入学検定料支払い手続き**

①出願登録完了後、「お支払方法」を選択してください。

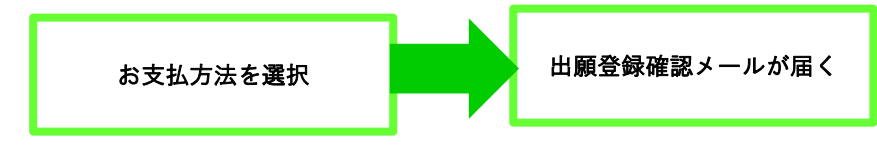

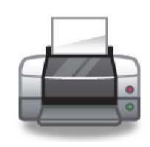

②出願登録確認メールが届かない場合、「出願内容の確認」画面から登録の確認をしてください。 ③確認のため、出願した内容およびお支払方法の画面をプリントアウトしてください。

※スマートフォン・タブレットで出願登録をおこなった方は、スクリーンショット等で登録画面を保存してください。

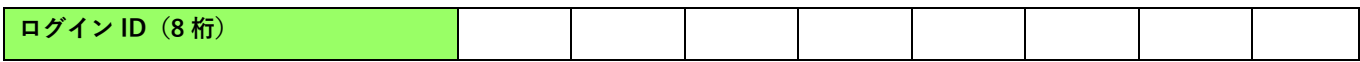

④お支払方法を選択後、入学検定料の支払いに必要な番号が表示されます。必ずメモをしてください。

【コンビニ】

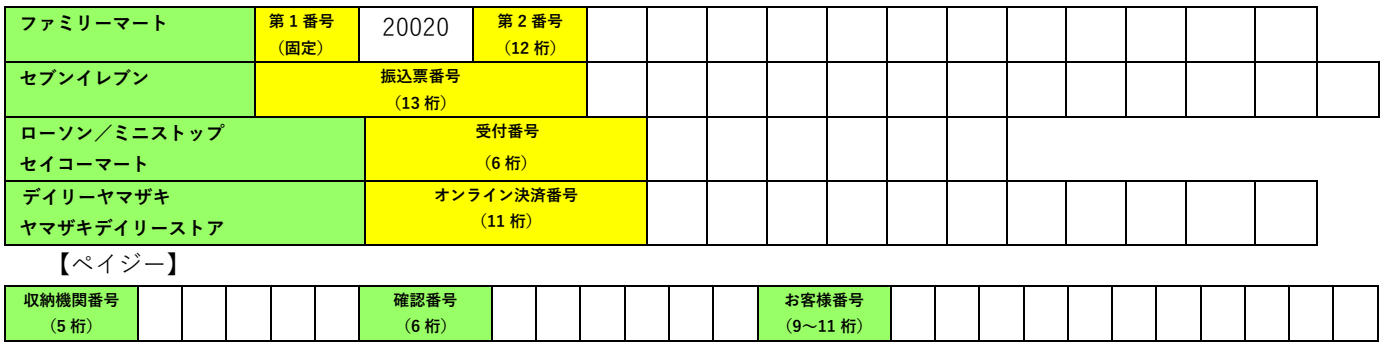

## **●共通注意**

・入学検定料の支払完了後は、変更・払い戻しは一切できません。

・入学検定料支払い前に誤り等に気づいた場合は、そのまま支払わず、新たに出願登録をおこなってください。(入学検定料 未納の登録内容は、自動的に無効となります)